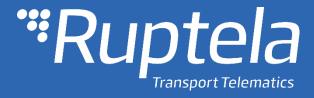

# FM-Pro4 / FM-Pro4 3G / FM-Pro4 BT User Manual

# Table of contents

| 1 | Pref | eface                                        | 2  |
|---|------|----------------------------------------------|----|
|   | 1.1  | Use of this document                         | 2  |
|   | 1.2  | Document change log                          | 2  |
| 2 | Intr | roduction                                    | 4  |
|   | 2.1  | Purpose                                      | 4  |
|   | 2.2  | Acronyms                                     | 4  |
|   | 2.3  | Legal information                            | 4  |
|   | 2.4  | Safety                                       | 4  |
|   | 2.5  | References                                   | 5  |
| 3 | Dev  | vice description                             | 7  |
|   | 3.1  | About                                        | 7  |
|   | 3.2  | Package contents                             | 7  |
|   | 3.3  | Physical characteristics                     | 8  |
|   | 3.4  | Technical characteristics                    | 8  |
|   | 3.5  | IO pin out                                   | 10 |
|   | 3.6  | Interfaces and peripheral accessories        | 11 |
|   | 3.7  | Certification                                | 12 |
|   | 3.8  | LED status                                   | 12 |
|   | 3.8. | 3.1 GNSS LED                                 | 12 |
|   | 3.8. | 8.2 GSM LED                                  | 12 |
|   | 3.8. | 8.3 Peripheral LED                           | 13 |
|   | 3.8. | 8.4 LED status in sleep and deep sleep modes | 14 |
| 4 | Dev  | vice configuration                           | 15 |
|   | 4.1  | Driver installation                          | 15 |
|   | 4.2  | Sample configuration                         | 17 |
|   | 4.3  | Advanced configuration                       | 19 |
|   | 4.3. | 3.1 Global settings                          | 21 |
|   | 4.3. | 8.2 Profile settings                         | 27 |
|   | 4.3. | 3.3 IO settings                              | 33 |
|   | 4.4  | Integration protocol                         | 42 |
| 5 | Inst | tallation recommendations                    |    |
|   | 5.1  | Device installation                          |    |
|   | 5.2  | FM-Pro4 BT device                            | 43 |
|   | 53   | Antenna installation                         | 43 |

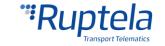

# 1 Preface

#### 1.1 Use of this document

This document provides required information for proper device handling, preparation, configuration and installation to a vehicle. This document has a linear structure – from the device package box reception to the recommendations on how to install the device to the vehicle. However it is not overfilled with unnecessary information. You will find only basic descriptions about various functions and actions needed to start using the device. Additionally, there will be references to a more detailed descriptions.

The following markings are used to highlight important information:

Notes contain important information that you need to pay attention to.

## Note

Notes like this contain important information!

- Actions and various elements of the software required for configuration of the device are marked in **bold**.
- All actions are described in sequence in the following five sections: Introduction, Device description, Device preparation, Device configuration and Installation recommendations.

1.2 Document change log

| Date       | Version | Change details                                                                                                    |
|------------|---------|----------------------------------------------------------------------------------------------------|
| 2016-06-16 | 1.0     | Initial draft.                                                                                                    |
| 2016-08-30 | 1.1     | Added FW and FM4 configurator compatibility check description in "Advanced configuration" chapter. Added "Shock detection" description in "Global settings" chapter. |
| 2016-10-14 | 1.2     | Added "CAN HCV" and "DXP CAN" modes descriptions in the "IO settings" chapter.                                                                                       |
| 2016-11-29 | 1.3     | Information about FM-Pro4 BT device in "Technical characteristics", "Global settings" and "Installation recommendations" chapters.                                   |
| 2016-12-13 | 1.4     | "Constant TCP link" functionality description in "Profile settings" chapter.                                                                                         |
| 2017-01-30 | 1.5     | In the "IO settings" chapter: CANbus data filter by engine sate described. "Keep TCO parameter values when engine is OFF" described.                                 |
| 2017-03-09 | 1.6     | Changed DIFF file description in "Advanced Configuration" chapter.                                                                                                   |
| 2017-04-05 | 1.7     | 1-Wire interface added. Mentioned the new CFG wizard.                                                                                                    |
| 2017-04-21 | 1.8     | "GSM tracking" feature description and option to enable/disable SIM status feature in "Global settings" chapter.                                                     |
| 2017-05-18 | 1.9     | Configurable sleep mode description in "Profile settings" chapter.  Sleep mode configuration no longer interferes with "Constant TCP link" functionality.            |
| 2017-06-07 | 1.10    | Automatic IO enable function in IO setting chapter. Added description of "Calc HRFC" and "FF value" filter in CAN HCV mode.                                          |

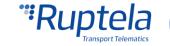

| 2017-07-25                         | 1.11 | Removed notes regarding the absence of the audio interface. Revision of technical characteristics. Added information regarding the configurable DIN3 mode. Minor changes in the "Authorized numbers" section.                 |
|------------------------------------|------|----------------------------------------------------------------------------------------------------|
| 2017-08-10                         | 1.12 | New section added regarding the "Custom SMS alert text"                                                                                                    |
| 2017-08-30                         | 1.13 | Debounce description added in "IO settings" section                                                                                                    |
| 2017-10-18 1.14 Added "Co section. |      | Added "Configuration information" description in the "Sample configuration section.                                                                                                    |
| 2017-12-22                         | 1.15 | Added description of "SSL authentication" in the "Global settings" section.  Added description of "Link settings – Heartbeat" in the "Profile settings" section. Added note regarding greyed out fields in "Global settings". |
| 2018-02-12                         | 1.16 | Added description for configurable audio volume and microphone gain.  Added description for negative DIN4.                                                                                                    |
| 2018-05-11                         | 1.17 | Added description of automatic firmware update from configurator.                                                                                                    |
|                                    |      |                                                                                                    |

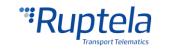

## Introduction

# 2.1 Purpose

The purpose of this document is to provide physical and technical data of the device, to explain device's behavior and how various conditions are indicated. Device preparation for the operation and its configuration instructions are included as well.

## 2.2 Acronyms

PC - Personal Computer;

GPRS - General Packet Radio Service;

GPS – Global Positioning System;

GSM – Global System for Mobile Communications;

GLONASS - Global Navigation Satellite System;

GNSS - Global Navigation Satellite System;

SMS – Short Message Service;

AC / DC – Alternating Current/Direct Current;

PCB – Printed Circuit Board;

LED – Light Emitting Diode;

I / O – Inputs / Outputs;

2G – second generation of mobile telecommunications technology;

3G – third generation of mobile telecommunications technology;

UMTS – Universal Mobile Telecommunications System;

BT - Bluetooth

# Legal information

Copyright © 2018 Ruptela. All rights reserved. Reproduction, transfer, distribution or storage of parts or all of the contents in this document in any form without the prior written permission of Ruptela is prohibited. Other products and company names mentioned in this document are trademarks or trade names of their respective owners.

# 2.4 Safety

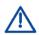

All the associated (additional) equipment such as PC's, batteries, sensors etc., shall meet the requirements of standard EN60950-1.

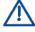

Do not disassemble the terminal. If the enclosure of the terminal is damaged, or the insulation of wires is damaged, first of all disconnect power supply cables from power supply source.

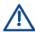

All of the wireless data transferring equipment produces interference that may affect other devices, which are placed nearby.

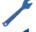

The terminal can be installed or dismounted only by qualified personnel!

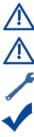

The terminal must be firmly fastened in the predefined location. Predefined location is described in the mounting instructions.

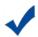

The programming must be performed using a 2<sup>nd</sup> safety class PCs (with an autonomic power supply).

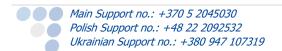

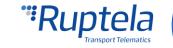

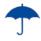

Make sure that the terminal is installed in a place, where it will not be subjected to harsh environmental conditions for extended time periods.

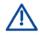

Caution! If an incorrect type of battery is used for replacement, there is a high explosion risk. Dispose used batteries according to the environmental requirements.

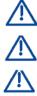

Any installation and/or handling during a lightning storm is prohibited.

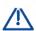

For configuration use cables that were purchased from Ruptela. Ruptela is not responsible for any harm caused, while using wrong cables for the PC  $\leftrightarrow$  Terminal connection.

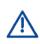

Attention! Do not connect the wires marked red (power supply) and black (chassis) to the wrong battery poles. Device has a reverse polarity protection, however if connected incorrectly, the device will not work

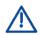

To disconnect the device from the power supply, you need to disconnect 12 PINs plug from the device or disconnect the wires from the vehicle's power supply.

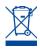

This crossed-out wheelie bin symbol means that waste equipment should not be disposed of with your other household waste. The product must be taken to separate collection points at the product's end-of life.

This chapter contains procedures to help you safely operate the FM terminal. By following these requirements and recommendations, you will avoid dangerous situations. You must read these instructions carefully and follow them strictly before operating the device! The terminal is supplied from a car battery with these ratings: 12/24 V DC. The allowed voltage range from the battery is from 10 volts to 32 volts DC. Max. current for FM-Pro4 is 250 mA @ 12 V DC. Max. current for FM-Pro4 3G / Pro4 BT is 350 mA @ 12 V DC.

To avoid mechanical damage, it is advised to transport the FM terminal in an impact-proof package.

Before connecting wires of the 12 PIN cable to the vehicle, it is recommended to ensure that the crosssectional area of wires mounting is at least 0.75 mm<sup>2</sup>.

To correctly dismount the terminal from the vehicle, first of all disconnect power supply wires (12 PIN connector). Only then other plugs or interfaces can be disconnected.

The terminal is intended to be installed in a restricted access location, which is not accessible for the operator.

#### 2.5 References

This document is designed to work in a conjunction with other documents. Documentation is kept light, unnecessary information is omitted. Additional and extensive explanations can be found in the documentation referenced below:

- FM-Pro4 / Pro4 3G / Pro4 BT Datasheets Contains technical data of the FM-Pro4 / Pro4 3G / Pro4 BT device. Datasheets can be acquired from support@ruptela.com
- Quick start quide A quick quide for a better understanding of the device configuration process and functions.
- Peripheral accessories Instructions on how to use peripheral accessories together with the FM-Pro4 / Pro4 3G / Pro4 BT device.
- Website Our documentation website that contains the most recent firmware, configurator and sample configuration files.

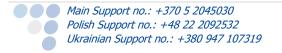

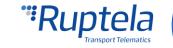

- <u>Microsoft Framework</u> This additional software is required in order to run our configurator.
- VCOM drivers Drivers required for device connection to PC.

All links are also provided in corresponding sections, where additional information might be needed.

# Note

Ruptela documentation website address: doc.ruptela.lt

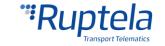

# 3 Device description

#### 3.1 About

Ruptela's FM-Pro4 / Pro4 3G / Pro4 BT is 4<sup>th</sup> generation advanced, low power consumption but powerful tracking device. It acquires it's position by a GPS/GLONASS signal and transfers data to a server via cellular 3G or GSM/GPRS network.

3G network support was not previously available for FM4 devices. This new feature in FM-Pro4 3G is the main advantage over the FM-Pro4 devices.

FM-Pro4 BT device contains a Bluetooth module. This feature further extends its accessories list and adds new configuration capabilities.

Some common FM-Pro4 / Pro4 3G / Pro4 BT advantages over previous generation FM-Pro3 devices:

- Lower power consumption
- More powerful 1-wire interface
- USB power supply for configuration
- 2 x RS232 and 1 x RS485 ports work at the same time
- 2 SIM card slots (on demand, only for FM-Pro4 / Pro4 BT)
- Gyroscope (on demand)

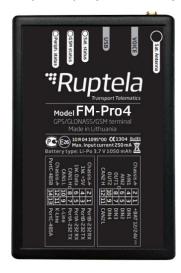

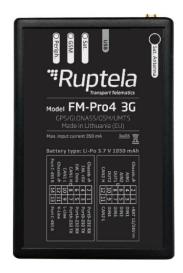

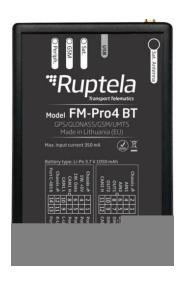

FM-Pro4

FM-Pro4 3G

FM-Pro4 BT

# 3.2 Package contents

FM-Pro4 / Pro4 3G / Pro4 BT device is supplied in cardboard package. GPS/GLONASS antenna and IO cables are disconnected from device. Package contents:

- FM-Pro4 / Pro4 3G / Pro4 BT device
- 12 PINs and 14 PINs cables
- GPS/GLONASS all-in-one antenna

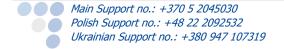

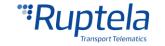

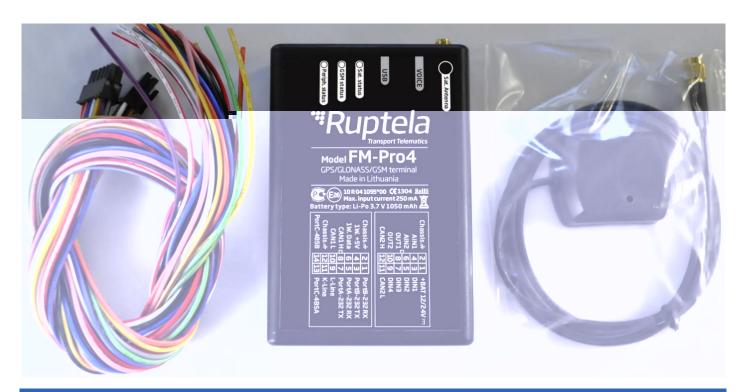

# Note

Providing a SIM card is optional, according to your payment plan. The SIM card is necessary for connection to the GSM network. The SIM card can be obtained from your local GSM service provider. The SIM card can work with the terminal only when all SIM card security codes are disabled.

# 3.3 Physical characteristics

| Properties              |                                                 |
|-------------------------|-------------------------------------------------|
| Enclosure dimensions    | 111 x 75 x 25 mm                                |
| Indication              | 3 LEDs: Sat. status, GSM status, Periph. status |
| Housing                 | Plastic                                         |
| External elements       | GPS/GLONASS all-in-one antenna                  |
| Configuration interface | USB                                             |
| Connectors              | 12 & 14 PINs                                    |

## 3.4 Technical characteristics

| <sup>1</sup> Power consumption @ 12V | FM-Pro4 | FM-Pro4 BT | FM-Pro4 3G |
|--------------------------------------|---------|------------|------------|
| Idle mode, mA                        | 50      | 60         | 70         |
| Sending records, mA                  | 180     | 210        | 150        |
| Deep sleep mode, mA                  | 22      | 22         | 22         |

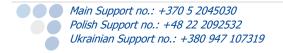

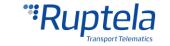

| Ambient temperature ratings, °C:               |           |
|------------------------------------------------|-----------|
| Temperature range for device (without battery) |           |
| Storage temperature, °C                        | -40 ~ +70 |
| Operating temperature, °C                      | -35 ~ +70 |
| <sup>2</sup> Temperature range for battery     |           |
| Charge, °C                                     | 0 ~ +45   |
| Discharge, °C                                  | -20 ~ +60 |
| Storage, °C                                    | -20 ~ +70 |
|                                                |           |

| Electrical and internal elements |                                  |
|----------------------------------|----------------------------------|
| Power supply range               | 10-32 V DC                       |
| Absolute maximum ratings         | 50 V @ 60 s                      |
| Absolute maximum ratings         | 72 V @ 0.1 s                     |
| Internal power supply            | Li-Po 3.7 V, 1050 mA             |
| Digital input threshold          | 4 V                              |
| Analogue input resolution        | 12 bit                           |
| GPS/GLONASS module               | Ublox EVA-M8M                    |
| Channels                         | 72                               |
| Sensitivity                      | -164 dBm                         |
| GPS/GLONASS antenna              | External                         |
| Frequency                        | 1575.42 ± 3 MHz                  |
| GSM modem                        | Quectel M95                      |
| Bands                            | 850/900/1800/1900 MHz @ GSM      |
| GSM antenna                      | Internal, Quad band              |
| <sup>3</sup> GSM/UMTS modem      | Quectel UG96                     |
| Panda                            | 800/850/900/1900/2100 MHz @ UMTS |
| Bands                            | 850/900/1800/1900 MHz @ GSM      |
| GSM/UMTS antenna                 | Internal, Quad band              |
| <sup>4</sup> Bluetooth           |                                  |
| Bluetooth LOW Energy 4.0         |                                  |

| Protections                                  |
|----------------------------------------------|
| Short circuit protection                     |
| Reverse polarity protection                  |
| Electrostatic discharge protection on USB    |
| Electrostatic discharge protection on 1-wire |
| Overcurrent protection on 1-wire power       |
| <sup>3</sup> ESD protection on SIM card slot |
| <sup>5</sup> Charging protection             |

<sup>&</sup>lt;sup>1</sup> Firmware dependent; given values are valid when there are no peripheral devices attached. If battery is in charging mode, then power consumption in each mode will be higher within 170 mA.

<sup>&</sup>lt;sup>5</sup> Not soldered in standard version. Can be ordered.

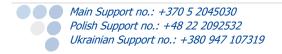

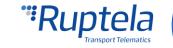

 $<sup>^{2}</sup>$  If temp is >45C, charging is disabled, if >60C battery is disconnected from the system at all.

 $<sup>^{\</sup>it 3}$  Only for the FM-Pro4 3G device.

<sup>&</sup>lt;sup>4</sup> Only for the FM-Pro4 BT device. Feature is currently under development.

# 3.5 IO pin out

| 12 PIN connector |         |            |                                               |  |
|------------------|---------|------------|-----------------------------------------------|--|
| Pin no.          | Pin     | Wire color | Description                                   |  |
| _1               | 10-32 V | Red        | Power supply 12/24 V (range: 10-32 V)         |  |
| 2                | Chassis | Black      | Ground connection                             |  |
| 3                | DIN1    | Pink       | Digital input, threshold 4 V                  |  |
| 4                | AIN1    | Gray       | Analogue input (range: 0-30 V)                |  |
| 5                | DIN2    | Blue       | Digital input, threshold 4 V                  |  |
| 6                | AIN2    | Green      | Analogue input (range: 0-30 V)                |  |
| 7                | DIN3    | White      | Digital input, threshold 4 V                  |  |
| 8                | DOUT1   | Purple     | Digital output open collector up to 32 V, 1 A |  |
| 9                | DIN4    | Yellow     | Digital input, threshold 4 V                  |  |
| 10               | DOUT2   | Orange     | Digital output open collector up to 32 V, 1 A |  |
| 11               | CAN2 L  | Blue/red   | J1939 CAN interface low connection            |  |
| 12               | CAN2 H  | White/red  | J1939 CAN interface high connection           |  |

| 14 PIN connector |              |              |                                                 |  |
|------------------|--------------|--------------|-------------------------------------------------|--|
| Pin no.          | Pin          | Wire color   | Description                                     |  |
| 1                | PortB-232 RX | Yellow       | RS 232 port B receive signal                    |  |
| 2                | Chassis      | Black        | Ground connection                               |  |
| 3                | PortB-232 TX | Orange       | RS 232 port B transit signal                    |  |
| 4                | 1W. +5V      | Red          | 1-wire power supply +5 V, 200 mA                |  |
| 5                | PortA-232 RX | Purple       | RS 232 port A receive signal                    |  |
| 6                | 1W. Data     | Green/yellow | 1-wire data channel                             |  |
| 7                | PortA-232 TX | Pink         | RS 232 port A transit signal                    |  |
| 8                | CAN1 H       | White        | J1939 CAN interface high connection             |  |
| 9                | L-Line       | Green        | J1939 CAN interface L line channel, diagnostics |  |
| 10               | CAN1 L       | Blue         | J1939 CAN interface low connection              |  |
| 11               | K-Line       | Brown        | J1939 CAN interface K line channel, diagnostics |  |
| 12               | Chassis      | Black        | Ground connection                               |  |
| 13               | PortC-485 A  | White/red    | RS 485 differential signaling line A            |  |
| 14               | PortC-485 B  | Yellow/brown | RS 485 differential signaling line B            |  |

# Note

Only one CAN line work at the same time. Connect your hardware to one of the interfaces and configure it accordingly.

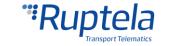

# 3.6 Interfaces and peripheral accessories

There are several peripheral accessories that can be connected to the FM-Pro4 / Pro4 3G / Pro4 BT device. With peripherals you can get even more features and extended functionality. All available peripherals can be purchased from Ruptela. Please contact your manager for more details.

## Note

Maximum 1-Wire interface power output is 200 mA @ 5 V.

FM-Pro4 / Pro4 3G / Pro4 BT device support RS232, RS485, 1-wire and CAN interfaces. List of available peripherals devices that can be to them:

#### Available on 1-Wire:

- 4 × Temperature sensors DS18B20/DS18S20 (10 mA @ 5 V)
- 1 × iButton DS1990, DS1971 with passive socket.

#### **Available on DOUTs:**

- 1 × ECO Driving panel (Power supply from 1-Wire. 40 mA @ 5 V)
- 1 × Ignition lock (including ignition block upon GSM jamming detection)
- 1 × Buzzer/LED

#### **Available on AINs:**

2 × Analogue fuel sensors

#### Available on RS232 ports A and/or B:

- 2 x LLS digital fuel sensors
- 2 x RFID readers
- 1 x TCO driver card reader
- 1 x Garmin (Send and receive SMS, routes to/from navigation system. (Only on port B)
- Transparent channel
- 1 x Magnetic card reader
- 1 x Alcohol sensor
- 1 x Spreader

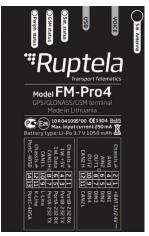

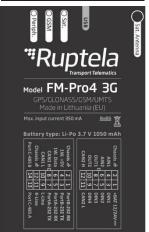

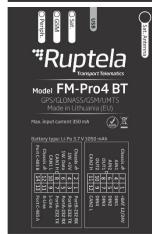

## **Available on RS485 port C:**

- Up to 10 LLS fuel sensors
- 1 x J1708 interface
- Transparent channel

#### **Available on CAN interface:**

- Vehicle CANbus (FMS) information reading
- DXP CAN

- HCV CAN (heavy commercial vehicles)
- MobilEye

#### 1-Wire

**DS1971** 

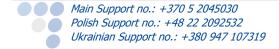

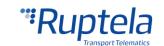

#### Note

- Few hardware features that are present in FM-Pro4 are currently not available in FM-Pro4 3G, such as the 2<sup>nd</sup> SIM card slot.
- Only FM-Pro4 BT devices have built in Bluetooth module.

You can find peripheral accessories installation instructions and documentation on our documentation website.

## 3.7 Certification

FM-Pro4 / Pro4 3G / Pro4 BT devices have passed quality tests and comply with following certifications:

|             |         | Certification |            |
|-------------|---------|---------------|------------|
|             | FM-Pro4 | FM-Pro4 BT    | FM-Pro4 3G |
| E-mark      | ✓       |               | √          |
| CE 1304     | ✓       |               | √          |
| RoHS        | ✓       | ✓             | √          |
| FCC Part 15 |         |               | √          |

## 3.8 LED status

#### 3.8.1 GNSS LED

When a GPS/GLONASS signal is not received or it is not accurate, the GPS LED is blinking as follows:

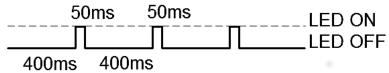

When an accurate GPS/GLONASS signal is received, the GPS LED is blinking as follows:

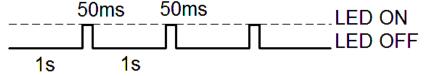

#### 3.8.2 GSM LED

When a GSM signal is not received, GSM LED is blinking as follows:

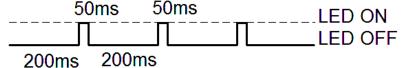

When device has a good GSM signal, but no GPRS, the LED is blinking as follows:

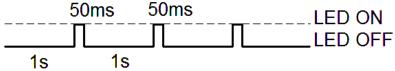

When device has a good GSM signal and it is connected to GPRS, the LED is blinking as follows:

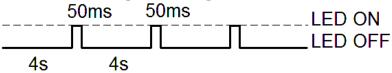

When the device terminal has a GSM signal and it is sending data via GPRS, the LED is blinking:

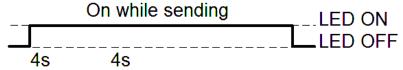

## 3.8.3 Peripheral LED

The device terminal can have up to 3 peripheral devices attached to it (e.g. CAN, LLS, 1-wire). So there are 4 different types of LED states possible. When there is no peripheral attached, LED will not blink at all:

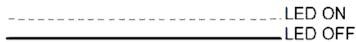

When there is 1 peripheral interface connected, the peripheral LED is blinking:

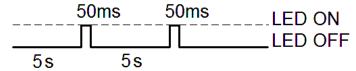

When there are 2 peripheral interfaces connected, the peripheral LED is blinking:

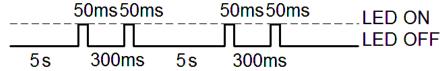

When there are 3 peripheral interfaces connected, the peripheral LED is blinking:

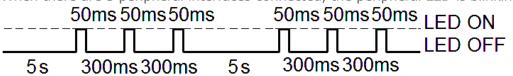

# 3.8.4 LED status in sleep and deep sleep modes

When device is in sleep / deep sleep mode all three LEDs blink at the same time in the following pattern:

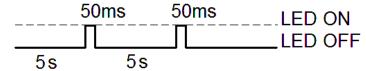

# 4 Device configuration

#### 4.1 Driver installation

Virtual COM port driver installation is mandatory, only then your PC will recognize the FM-Pro4 / Pro4 3G / Pro4 BT device that was connected to the USB port. You can download newest drivers on our documentation website (VCOM drivers).

Choose correct archive file with drivers for your OS version and download it to your PC.

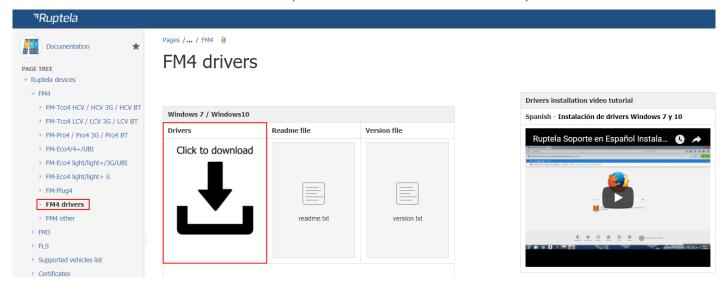

#### **Installation procedure:**

- Uninstall any previous Virtual COM port driver versions:
  - •• Start -> Settings -> Control Panel -> Add or remove programs (Windows 7);
  - •• Start -> Settings -> Apps -> Apps & features (Windows 10);
- Extract archive file "Win7.zip" or "Win8.zip" to a desired location on your PC.
  - •• If you are running a 32-bits OS version, launch the "dpinst\_x86.exe" [1.]
  - •• If you are running a 64-bits OS version, launch the "dpinst\_amd64.exe" [2.]

Windows 7 Users might get a Security Warning message. Click "Yes" [3.].

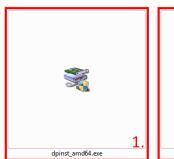

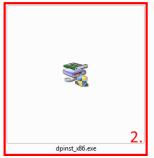

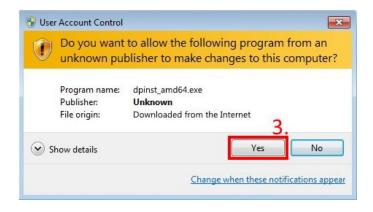

In the next window select "Next" [4.].

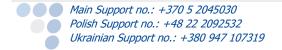

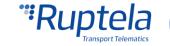

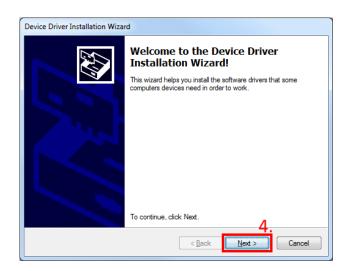

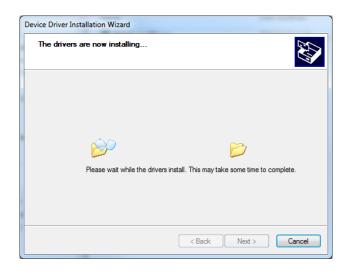

Wait for the setup to complete the installation and click "Finish" [5.].

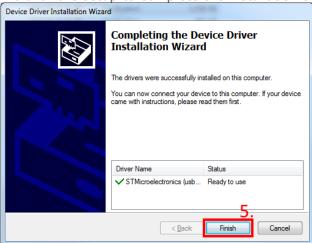

The driver is now installed and ready to use.

# 4.2 Sample configuration

Please go to our documentation website and download <u>sample configuration</u> and the latest <u>configurator</u>. Also you will need the latest version of <u>Microsoft Framework</u>.

#### **Operating system requirements:**

MS Windows XP/Vista/7/8

#### **Example for FM-Pro4 / Pro4 3G:**

Start the VCP.exe from configurator folder.

- 1. Select Pro4.
- 2. Click **File** → **Open CFG.**
- 3. In dialog window, browse the sample configuration file you downloaded from the documentation website.
- 4. Click Open.

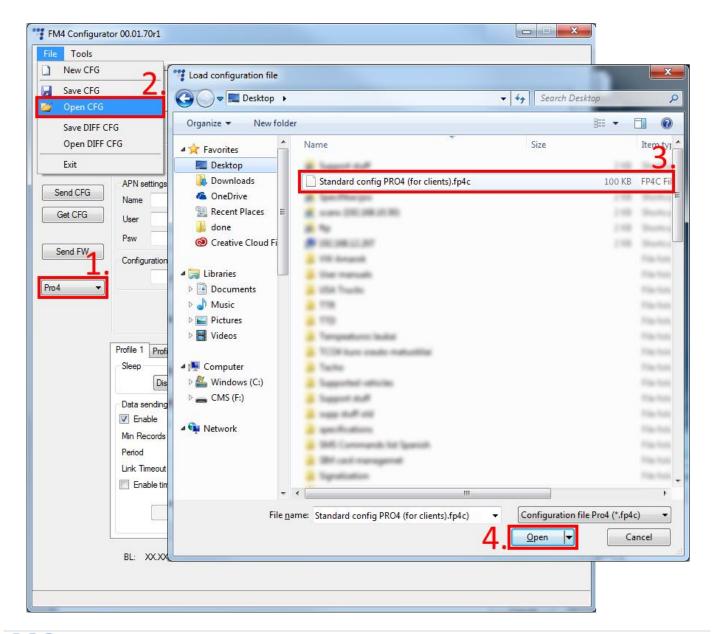

#### FM-Pro4 BT

Procedure for Pro4 BT device is very similar. Download configurator and sample configuration file for the FM-Pro4 BT device. In configurator select Pro4 BT and open "Standard config PRO BT (for clients).ff4c" file.

#### **Configuration information**

Starting from configurator version 00.03.04.XX, the configurator will display additional information regarding the loaded configuration. The following information will be displayed at the top of the configurator once a configuration is loaded (if no configuration is loaded, the fields will be empty):

- 1. Configuration source can be from "Configurator" or from "Device".
  - Configurator means that the configuration is loaded from the PC;
  - Device [Device\_IMEI] means that the configuration was received from the FM device;
- 2. FM device FW version this will be displayed only if the configuration was received from the device;
- 3. FM4 configurator version show the configurator version on which the currently loaded configuration was made;
- 4. Target device display the FM device model for which this configuration was created or from which device it was downloaded;
- 5. CFG Tag is simply additional information that the user can save with the configuration file. Maximum length is 32 symbols, only printable ASCII characters are allowed;
- 6. Last edited display the date and time when the configuration was last edited. If the edit was from a PC, the time will be the same as the PCs local time. If the configuration was received from the device, and the device currently has no time from any source, the date and time will be shown as the beginning of this century (2000/01/01 00:00:00);
- 7. If any changes were made to the currently loaded configuration, a small "\*" symbol will appear next to the name of the configuration.

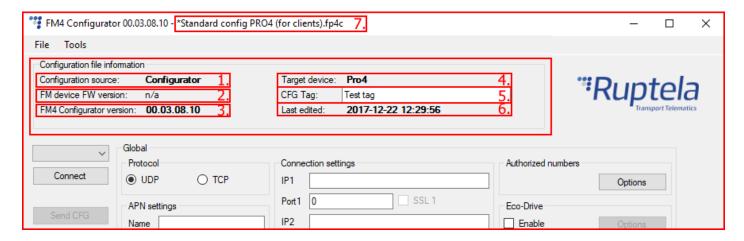

#### **Configuration additional steps**

Sample parameters will be loaded. However you will need to enter other parameters on your own.

- 1. Enter IP (in the 255.255.255.255 format) or a Domain Name (not exceeding 40 characters) and PORT to which the device should send data.
- 2. Enter APN settings: APN name, User login and Password (if login and password is needed). If you choose to enable **Lock FM device to the SIM card** check-box you will be required to enter SIM card's PIN code every time you try to connect to the device via USB cable. As long as it is checked you will not be able to use different SIM cards with this device.

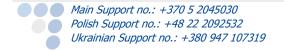

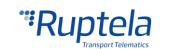

- 3. Select a COM port you connected the device to and click "Connect". At this point the configuration is ready to be send to the device, so the device must be connected to the computer.
- 4. Click "Send CFG" button. The configuration will be uploaded to the device.

#### Note

APN name, login and password should be provided by your mobile network operator.

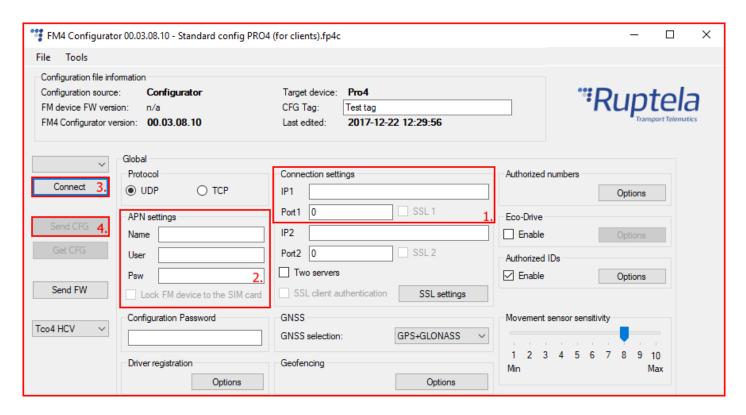

Now the device is configured to send data to the specific server. Sample IO parameters are enabled (loaded with configuration file). You can log in to your tracking platform to see whether the device is sending data.

# 4.3 Advanced configuration

The configuration tool is quite similar to the ones used for other 3<sup>rd</sup> generation devices. Overview of the configuration is described in sections.

The **File** menu gives you access to control configuration files. Choose *New/Save/Open CFG* to perform the corresponding action. CFG means full configuration file.

**New CFG wizard** – It helps users to go through all basic configuration steps.

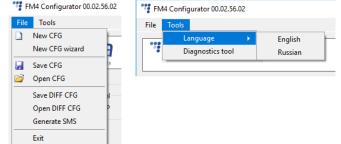

**Generate SMS** – This tool allows the user to generate a SMS command to configure the FM device remotely. Working principle and general SMS command functionality is described in the "Device configuration via SMS" document at doc.ruptela.lt

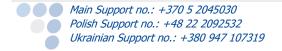

The **Tools** menu contains:

- Language selection options: English or Russian are available.
- Diagnostics tool.

Save/Open DIFF allows you to create a DIFF file. DIFF files are used to change only one or few certain parameters without a need to upload the full configuration to the device. It is useful, when updating overthe-air.

## Attention

A DIFF file will save all made changes to a configuration. For example changing a number in the IP filed, or marking a checkbox, but, if a change was made, and afterwards reverted to the previous state (checkbox checked, and unchecked afterwards), this will not be marked as a "change made". DIFF will only record changes made to the initial configuration (a loaded pre-set configuration is considered an initial configuration). Particular attention must be taken, when creating a DIFF file, to avoid accidental changes to the configuration.

The control panel on the left hand side allows you to select and control the device.

Select the COM port that the device is connected to and click "Connect". At this point the FM4 configurator checks the compatibility between itself and firmware in the device. Every firmware version is released together with a recommended FM4 configurator. More information about different firmwares and recommended configurators for them can be found in firmware changelogs. After the compatibility check, three outcomes are possible:

- 1. The firmware and configurator versions are compatible. Go ahead and continue configuring the FM device.
- 2. The configurator is too old for the current firmware version. An error message will appear. The "Send CFG" and "Get CFG" buttons will be disabled. You will need to download a new version of the configurator, recommended for the firmware version.
- 3. The firmware is too old for the current configurator version. An error message will appear. The configurator will suggest to update the firmware automatically. To update the firmware, click "Yes". The firmware will be updated to the version supported by the configurator. This can be done without an internet connection. Click "No" to close the message without updating the firmware. If the firmware is not updated, the "Send CFG" and "Get CFG" buttons will be disabled. We highly recommend using the latest firmware and configurator.

The "Send CFG" and "Get CFG" buttons are used to send and receive the configuration file to/from the device.

"Send FW" is used to send new firmware to your device manually.

In the drop-down list below you can select the model of the device. If you connected one to your PC, it will be displayed. Now Pro4 should be displayed.

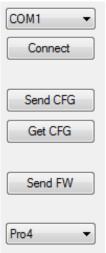

#### 4.3.1 Global settings

The first part of the configuration tool is "Global" settings. Global include connection settings and other settings independent from the profile settings – global settings are the same for all profiles.

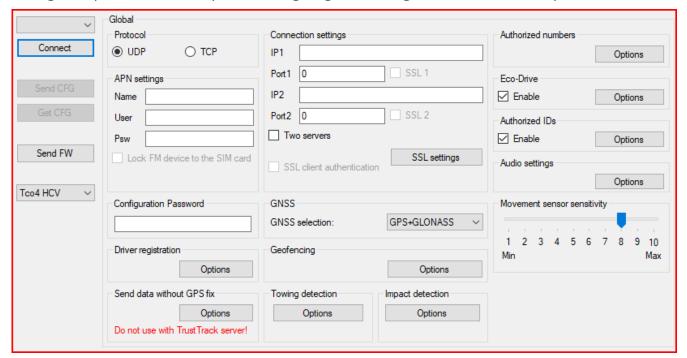

**Connection settings** – here you should enter server IP and port that the device should connect to. The IP can be entered in the numeric format: 255.255.255.255. You can also use a Domain name (not exceeding 40 characters). IP 2 is a backup IP address, which is used when the device is unable to connect to the first server. **SSL authentication** settings are also configured here, they are described in a separate section.

## Note

Please have in mind that ports for TCP and UDP transfer protocols usually are different – please select the correct transfer protocol and enter the correct port.

■ Two servers – checkbox changes the logic described above. It enables a two servers mode – the same data is repeatedly transmitted to another server with IP2, unless we get a timeout. IP1 is dedicated IP for server, from which we get the ACK's for our record packets sent. After we get the ACK from this IP, record data is considered as successfully transmitted to the server and it is removed from the memory.

In this mode data is sent to IP2 only when connection to the IP1 is established. Packet, which is sent to the IP1 server is also sent to the IP2 server.

Only records are going to be send to the IP2. Data packets such as Transparent Channel, Tachograph, SD card, Garmin will not be send to the IP2.

Unable to send data:

When unable to establish connection to IP1, device does not connect to the IP2 as well. When connected to IP1 and doing data transmission, but IP2 is unreachable – after receiving ACK from IP1 server, data is removed from memory, which can cause information loss in IP2 server.

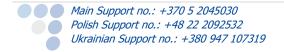

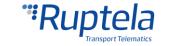

## Note

Two server mode doubles the amount of data that is being sent. Before using this functionality consider the cost which arises from the higher data traffic.

**Protocol** sections allows you to choose from two protocols. **UDP** protocol is less reliable than the **TCP**, but also uses less traffic. TCP uses more internet traffic, but it is more reliable. Choose one according to your needs.

## Note

If the IP, port or APN fields are greyed out when the device is connected to the configurator, their values cannot be changed.

**APN settings** are needed for internet connection. These settings must be provided by your mobile network provider. Without APN settings the device will not send any data.

• If you choose to enable the Lock FM device to the SIM card check-box you will be required to the enter SIM card's PIN code every time you try to connect to the device via USB cable. As long as it is checked you will not be able to use a different SIM cards with this device.

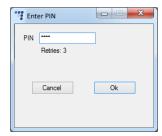

\_ = X

## Note

If the "SIM status" checkbox is not enabled, the "Enter PIN" window will not appear when connecting to a FM device. This means you will not be able to access your device.

If the wrong PIN is typed in more than three times, the SIM card will be locked.

It can be returned to its original unlocked state by entering a PUK, provided by the service operator after verification. If the wrong PUK is entered ten times in a row, the device will become permanently blocked

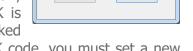

Enter PUK

PUK \*\*\*

PIN ----

Repeat PIN ----

and unrecoverable, requiring a new SIM card. Once you enter the PUK code, you must set a new PIN.

SIM status section at the bottom of the configuration tool displays SIM card related information. By default feature

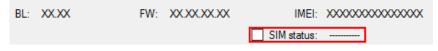

is disabled. Tick the checkbox to enable it.

Total of seven different statuses are available:

- I. Ready PIN code is known or PIN code check is disabled. GSM/GPRS modem can operate normally.
- II. Error Represents a wide range of possible problems. Common reason would be old FW version, which does not support SIM commands.
- III. Unknown Communication between device and GSM/GPRS modem failed, SIM status is unknown.
- IV. PIN Request SIM card requests a PIN code, FM device cannot provide it (code provided by the device is incorrect).
- V. PUK Request SIM card requests a PUK code.
- VI. Locked This FM device is attached to a different SIM card.
- VII. Not inserted SIM card is not inserted.

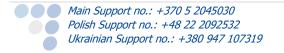

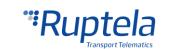

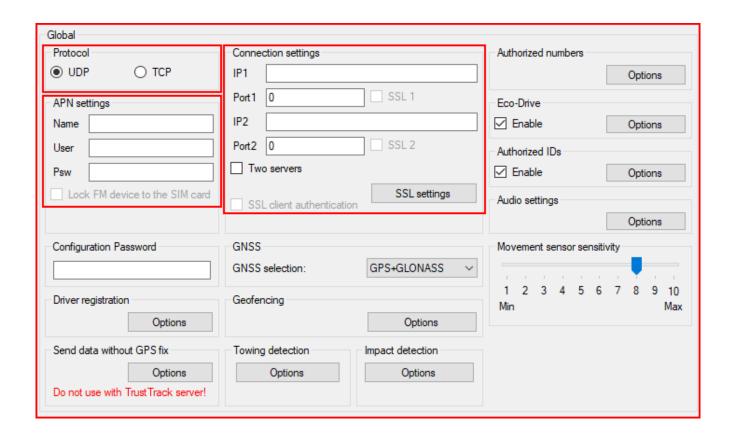

**Configuration password** allows to lock the configuration – without the password no one can change the device configuration via cable. However, over-the-air update ignores the configuration password.

**Driver registration** is used to authorize vehicle start, identify driver and account working hours. Full functionality description can be found at our documentation website, **Driver registration**.

**Send data without GPS fix** – device cold-start often causes issues, because it is not sending data, therefore the user is unable to see parameter values until GPS fix is obtained. This functionality allows data sending even when there is no GPS fix. This feature cannot be used with TrustTrack server! Full functionality description can be found in "Send data without GPS fix" document on our documentation website.

Also, when the device loses GPS fix, there is no way to determine its location. GSM tracking feature can now be used to obtain an approximate location in the densely urbanized areas, where GNSS signal is not available. This feature cannot be used with TrustTrack server! Full functionality description can be found in "Send data without GPS fix" document on our documentation website.

**GNSS** allows to select positioning network – GPS, GLONASS or GPS+GLONASS. GPS+GLONASS by default (*recommended not to change this*).

**Geofencing** allow to use internal geozones, configured directly into device. Full description can be found on our documentation website, Internal geozones.

**Towing detection** — With Towing detection driver can be informed, that his car is being towed. Information about such event is sent to the server, therefore driver might still have time to come back to his vehicle before it is taken away. Full functionality description can be found on our documentation website.

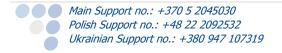

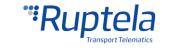

**Impact detection** – when this feature is active, FM device monitors its acceleration in all directions and generates records, when acceleration exceeds configured limits. Clients can use this feature to get notifications to the server about irresponsible drivers, who hit sidewalks or other obstacles. Full functionality description can be found on our documentation website.

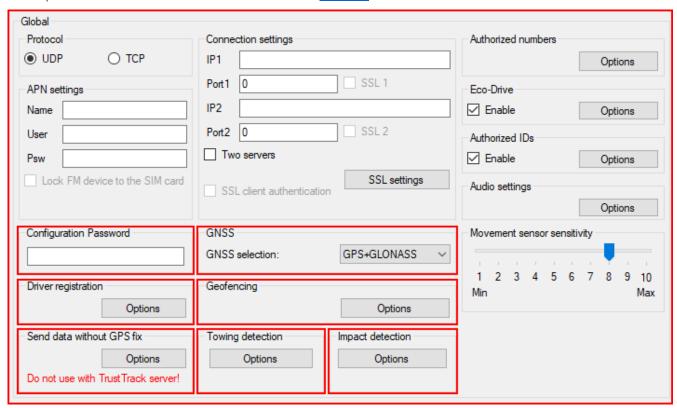

#### **Authorized numbers**

- Set a Password to restrict access to the SMS commands feature.
- SMS Alert Number. When specific I/O parameter is triggered, the FM device will send an alert message to this number.
- Call Number Enter a number which will be called if a specific IO parameter is triggered. This functionality is described in the "Voice calls from IO events" document, available at doc.ruptela.lt
- In the Valid Numbers table enter specific numbers that will be able to send commands to the device.

## Note

The 3G model of the FM device supports an audio interface only in the latest **hardware** version! Older 3G FM devices with an older hardware version will not support voice calls to the FM device.

- If **Enable list for voice calls** is enabled, number entered in the list will be able to make a phone call to the device.
- **Enable configuration over SMS** checkbox controls configuration over the SMS feature. Full functionality description can be found on our <u>web site</u>.

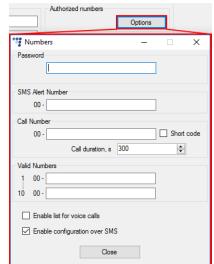

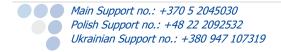

**ECO Driving** options are used to choose sensitivity for the ECO Drive functionality. It helps to rate drivers according to their safety or according to driver's behaviour. Full functionality description can be found on our documentation website, <u>ECO Drive</u>.

**Authorized ID's** allows you to fill in a list of authorized IDs who can start engine when ignition blocking is used. More information about this functionality is available on our documentation website, <u>FM-Eco4, Pro4, Tco4 + Driver registration</u>.

**Audio settings** allow the user to adjust the following settings:

- Audio output level;
- Microphone gain level;
- Ringtone On\Off.

**Movement sensor sensitivity** allows you to configure movement sensor according to your needs. If you slide the bar towards the Max, the sensor will detect even very slight movements. If you slide it to the Min, than only stronger movements will be detected.

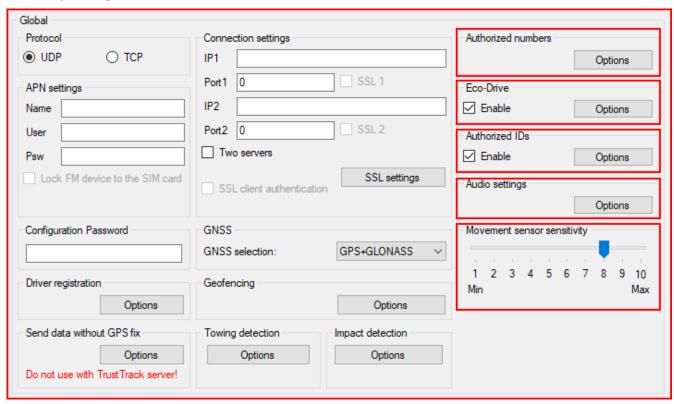

**Send identification string** feature forces FM device to send an identification packet to the server. After that the device waits for the ACK packet from the server. Once device receives this packet, it begins data transfer.

## Note

If identification string feature is enabled, you cannot use transparent channel and vice versa.

For more information about this functionality go to our documentation website and look for "<u>Transparent channel and Identification string</u>" document.

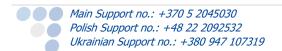

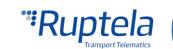

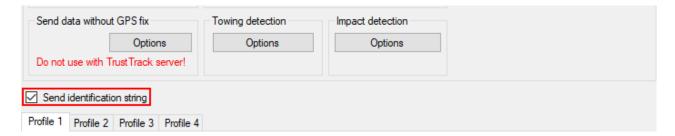

#### **Wireless**

#### Note

Wireless section is available only for FM-Pro4 BT device, which has built in Bluetooth module.

Wireless section contains Bluetooth communication settings. Add a tick to the **Enable** check box to make your FM-Pro4 BT device discoverable by other Bluetooth devices. Click "Options" button to change basic wireless communication settings.

The following fields are currently available in "Wireless Communication" setting window:

- Device Name Give a name to your FM-Pro4 BT device. Launch "OnTrack Connect" in your smartphone. Go to the Bluetooth devices window. There, among other available Bluetooth devices you should be able to see your device.
   OnTrack Connect app user manual available <a href="here">here</a>.
- Connection PIN You need to know this code in order to pair your smartphone with FM-Pro4 BT device. In "OnTrack Connect" choose your unpaired FM device and enter this PIN code.
- Admin Password You need to know this password in order to connect to the already paired FM-Pro4 BT device. In future it will be used to authorize extensive FM device configuration. For now you can enter anything or just leave this field blank. In the "OnTrack Connect" choose a paired FM device, enter its password and connect to the device.

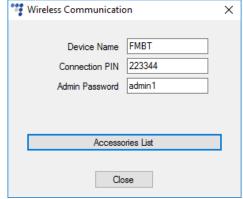

Click the "Accessories list" button. It leads to the "Bluetooth Accessories" window. More information about this feature and specific Bluetooth accessories available on our documentation website.

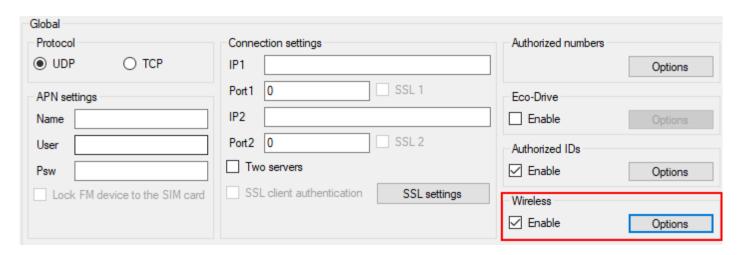

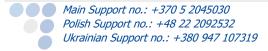

#### 4.3.1.1 SSL authentication

SSL (Secure Sockets Layer) is a security technology used for establishing encrypted connections between server and client, as well as authenticating the identity of the server / client. All data transmitted between server and client is encrypted. An **SSL certificate** is required to create an SSL connection. An SSL certificate is a file installed on the server side. An additional certificate can be installed on the client side for extra security. The FM device uses the **TLS v1.2** version of SSL.

#### Note

Using SSL may increase data consumption and may incur additional costs, according to your data plan.

## Note

SSL will **not** work on devices with 3G modems.

SSL can be enabled on each server separately by ticking the **SSL 1** / **SSL 2** checkboxes. To do so, the **TCP** protocol must be enabled. The **SSL 1** / **SSL 2** checkboxes are disabled by default. After ticking any of the checkboxes, a pop-up warning window will always appear, informing the user that if SSL is enabled without uploading the certificates, the device will remain unprotected. The certificates uploaded for the servers are **Root CA** (certification authority) certificates, meaning that they are issued by a trusted certification authority.

## Note

If SSL is enabled and the *econnect* or *connect* SMS commands are used, the device will **disable** SSL for that connection and use a regular insecure connection. In order to ensure that no unauthorized device sends SMS commands, it is highly recommended to use the authorized numbers functionality described earlier in this document.

- SSL client authentication this checkbox enables SSL authentication on the client side. The checkbox is disabled by default and can only be ticked when SSL is enabled on at least one of the servers. For the functionality to work, you must upload a client certificate and private key in SSL settings.
- SSL settings available only when connected to the FM device. Here you can upload certifications for both server and client to the FM device, as well as the client's private key (necessary for client authentication). The files are uploaded one by one by clicking the Load button and selecting the appropriate file in the file browser. The files cannot be larger than 2025 bytes! Each file also has Status and CRC columns for additional information.
  - •• **Refresh status** clicking this button will update the status of all files. The status can be one of the following: *Uploaded, Empty* or *Unknown*;
  - •• Remove all certificates clicking this button will delete all certificate and key files stored in the FM device. The status information will be updated automatically.

## Note

If SSL is configured incorrectly (e.g. the wrong certificates were uploaded), the device will not send any data to the server. The only way to restore data transmission is to reconfigure the device, thus SSL must be configured with caution.

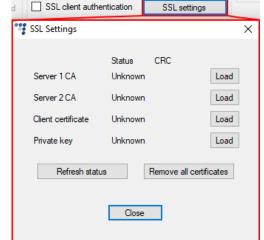

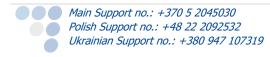

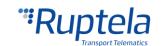

## 4.3.2 Profile settings

The second part of the configuration tool is for profile settings. This section also contain explanations for other features that needs extensive configuration. Functionalities descriptions are available.

Each "Profile" is a settings set for specific circumstances (e.g. One profile for the vehicle, when it is operated in the native country and another profile, when it is abroad).

Sleep can be Disabled or set to Sleep or Deep sleep. Sleep extends internal battery life by turning off GPS/GSM modems. Deep sleep disables advanced peripherals (1-Wire, CAN1, CAN2, Serial Ports, K-Line). When Sleep, Deep sleep or Custom is selected, it is possible to modify the sleep timeout. Once this time limit is reached, the device will first check if there are any unsent records, if there are no records pending, the device will switch to the configured sleep mode. If there are records pending, the timeout will be twice as long, but it will activate the selected sleep mode non regarding the Profile 1

records in the buffer. By default, timeout is set to 600 seconds.

Constant TCP link and Heartbeat

- If engine detection is set to Always on device will not go to
- If DIN state is High (Value = 1) device will not go to sleep or deep sleep mode;
- Device cannot go to sleep, if Garmin is connected to it and switched on;
- Any IO events (except those related to switched off peripherals, according to sleep configuration) that are set to generate records on *High* priority will wake up the device.

#### Conditions for device wake up from sleep mode:

- A High priority event is triggered;
- Configured engine state changes to "ON";
- Sleep timer IO configured time is reached.

When *Custom* is selected, you can choose, which functionalities should work during device sleep and which functionalities should be disabled. Like previously, it possible to

set a time limit. Once this time limit is reached, the device will switch to Custom sleep mode. Full functionality description can be found on our documentation website.

**Data sending** settings you can configure the data sending frequency and conditions.

- The **Enable** check box must be enabled.
  - •• Min. records Minimum number of records required to establish a connection to the server. If the device detects less records than entered value, link to the server will not be opened.
  - •• **Period** sets how often the device will check for required number of records.
  - •• Link timeout this value indicates how long the device should wait before closing the link, after this link was successfully established with the server and all the records had been sent. The default value is 7 seconds, it is recommended not to change it.
- **Link settings** contain the following settings:
  - •• Constant link check box forces the FM device to check server link state and keep it "alive" all the time. If server or network closes the link, the device automatically reopens it but does not send any

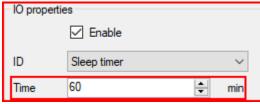

Profile 2 Profile 3 Profile 4

sec

√ after 600

Sleep

Sleep

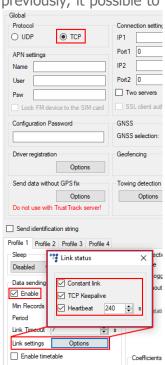

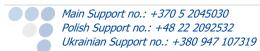

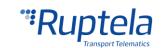

packets.

- •• TCP Keep alive check box if enabled will send "keep alive packets" every minute if there is no data being sent. Therefore, the device is always accessible via GPRS. (requires the use of TCP protocol)
- •• **Heartbeat** is a special function that sends a heartbeat packet GPRS command 16/116 after the set time period has passed **since the last packet sent.** Which means if the device is constantly sending packets, the heartbeat packet will not be sent. As the name explains, this function is used to keep an open socket on the server side if no other packets are sent.

## Notes

- If constant TCP link functionality is enabled, the device ignores link timeout parameter for the main connection and uses it only for the emergency connections.
- Constant TCP link and Heartbeat functionalities do not work with the second server if "Two Servers" mode is used.
- Timetable allows you to select particular days and hours for the data to be sent.

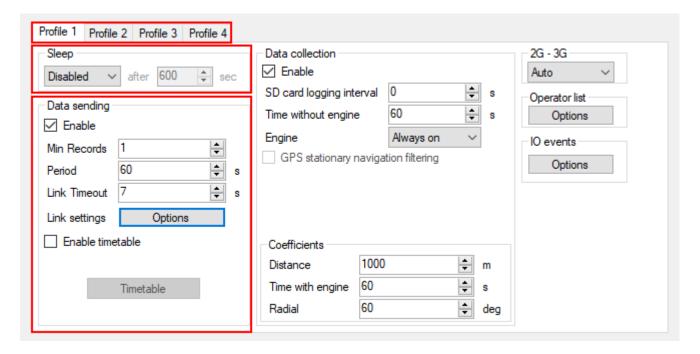

**Data collection** must be enabled to collect the information.

- Time without engine means how often records should be made, when the engine is off.
- The **Engine** drop box allows you to choose how the device will pick up the ignition (consider that the engine is on).
  - •• Always on No ignition pick up, engine considered always to be on.
  - •• Ignition (DIN4) Digital input 4 is default DIN used for ignition pick up.
  - •• MovSensor Detect movement of the vehicle and consider engine to be on.
  - •• Custom Custom Ignition functionality enables user to select more than one condition to detect engine ignition. Full functionality description can be found on our documentation website.
- **GPS stationary navigation filtering** eliminates GPS jumps, when the vehicle is not moving.

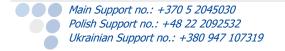

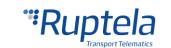

- **Coefficients** are used to collect records in addition to the engine on/off parameters. They help to get a more accurate route of the vehicle. A record will be made when:
  - •• **Distance** that was set has been achieved.
  - •• Time with engine has passed.
  - •• Radial turn of degrees that was entered has been detected.

## Note

Keep in mind that FM Device is not designed to have a perfectly accurate time tracking function. Due to various reasons minimal deviations are possible. Over prolonged time periods these small deviations might add up and produce time tracking inaccuracies. Few examples:

- Device is configured to track one event for 1h. However actual event tracking might last for 1h ± Error (i.e. 5 seconds).
- Device is configured to gather records every second. Depending on the device's state, record gathering time might deviate and last longer (i.e. 2, 3 or even 5 seconds).

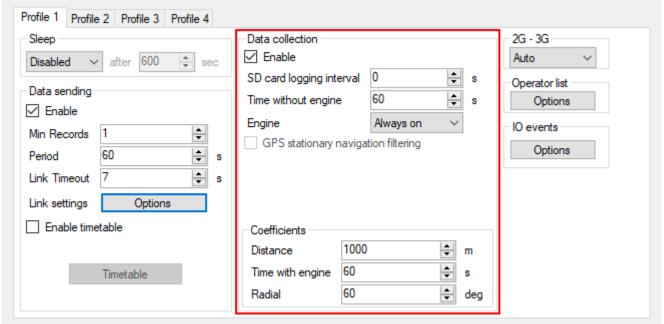

- **2G 3G** section allows to set device operation mode either to 2G or to 3G. This feature is supported in FM4 devices that have UG96 GSM modem. Three different operation modes can be set:
  - Auto Default option. FM device uses 3G when it is available. If for some reason 3G is unavailable
    or it becomes unavailable during operation, the device automatically switches to GSM/GPRSS (2G
    mode). Once 3G is available again, it will switch back to 3G mode automatically.
  - GSM only Device operates only in 2G mode.
  - UMTS only Device operates only in 3G mode.

## Note

- ► FM-Pro4 devices with hardware versions that do not have UG96 modem operate only in 2G mode. For these devices "Auto", "GSM only" and "UMTS only" options have no effect.
- Almost all functionalities that are available in FM-Pro4 devices are also available in FM-Pro4 3G. Among previously mentioned exceptions, this device also does not support modem firmware update over the air.

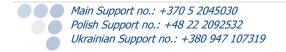

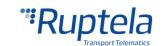

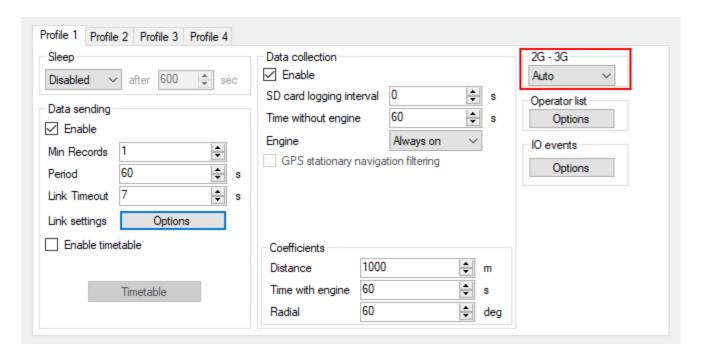

#### Operator list

- 1<sup>st</sup>... 3<sup>rd</sup> **Profile** tab operators list in this tab allows selection of operators used in current profile. If operator that is in the list was not found, then device will search for other operator in the list. If no operators were found, device will switch to the next profile.
- Blacklist has opposite meaning for operator list. Operators that are in blacklist will not joined.
- Enable priority in list search for operators according to number in list. If it is not selected, device will search for operator randomly.

#### Note

Black list is one for all profiles but operator lists are different for each profile.

- GPRS Attempt how many times device will try to attach to operator's GPRS before trying another operator.
- **GPRS data counter** how many kilobytes of data device should send before performing next operator search.
- **Temporary blacklist** temporal ban period in seconds. Sometimes when the FM device connects to the operator with unavailable GPRS, the device is connected, but cannot transmit any data to the server. In such case temporary blacklist is used. Operator with unavailable GPRS gets into the temporary blacklist, which prevents the FM device's connection to this operator on the next operator search.

In other case, device connects to mobile operator and successfully obtains GSM and GPRS signal. However, records still do not reach the server. Device has an ability to work around the faulty network (i.e. when network connection is lost) by putting this operator into the temporary backlist. Ban in this case is implemented via 2<sup>nd</sup> level temporary black list logic. Network verification is done as follows:

•• Server pinging – device performs server pinging only when there is no response (no ACK) from the server and if the connection to server is not available.

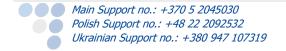

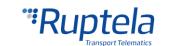

It will make up to 3 separate pinging attempts. If any of these attempts are successful, network will be verified. In an ideal case, server responds after the first attempt, network is verified and no more pinging operations are needed.

If the server fails to respond to all of them, the device will switch to another operator, after putting current operator into the temporary black list.

During a single pinging operation device transmits approximately 256 bytes of data. If device needs to make all three attempts, it will send approximately 768 bytes.

• Operator is also added to the temporary black list, when the device receives "13110" error code from the operator. According to Quectel M95 AT command manual the first number in error code "1" stands for "Cause for protocol stack (PS) layer" and the rest "3110" stands for "Network fail".

Received trouble codes can be monitored with the help of "GSM trouble codes" IO parameter.

#### Note

This functionality might be compatible and might be supported with 3G modems used in Ruptela's FM devices.

Key point about the temporary black list:

- •• Ban period is configurable. When all operators get into the ban list, ban list is cleared.
- Banned means that the terminal was not able to get the GPRS context, it was unable to connect to the operator, server failed to respond to 3 consecutive ping requests or that the terminal received "3110" error code from the mobile operator.

• Ban list is in the RAM the memory, it is cleared after reset or power off.

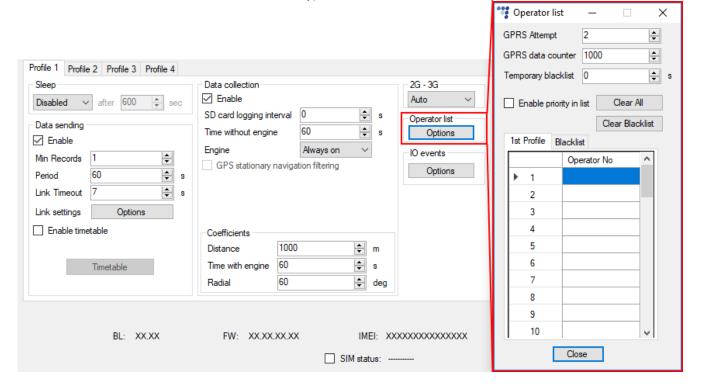

## 4.3.3 IO settings

**IO events** "Options" buttons opens up a new "IO settings" window, here you can enable or disable IO parameters that will be sent to a server. The setting the user should configure, is the protocol selection. **Protocol selection** section has a checkbox, where you can choose to "Send I/O data with v1.1 protocol".

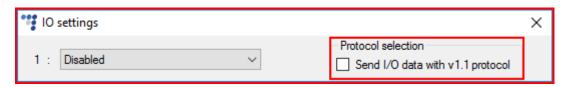

## Note

A significant part of the IO parameters require that the protocol v1.1 is enabled! Without it enabled, these parameters will not be displayed in the ID list. Enabling the protocol will delete all unsent records from the device.

After the user decided on the protocol settings in accordance with his needs, he can move on to the IO parameters. There are several ways to enable IO parameters, the first way described is the fully manual way, where the user enables and configures each IO by hand:

- 1. You have 80 slots for parameters. Select a slot that you want to enable.
- 2. In the **IO properties** section tick the **Enable** check box, otherwise the slot will remain empty.
- 3. **ID** contains the parameter list. Choose a parameter you want to enable for the selected slot. One parameter can be enabled only one time.
- 4. **Level** is used with hysteresis mode, *see 7.c below for more details.*
- 5. **Delta** is used with hysteresis mode, see **7.c** below for more details.
- 6. **Average**. Some parameter's values change rapidly and do not correspond any valuable information. Averaging values for some period of time gives a more usable value of the parameter (e.g. fuel level often oscillates. Averaging gives you an approximated value that correspond to the real fuel level in the tank).
- 7. **Event on** describes how the parameter will be measured and sent:
  - a. "Monitoring" The parameter value is always monitored and sent with every record.
  - b. "Change" when the value changes, a record will be made regarding this change. However, the parameter is monitored and sent to the server with every record.
  - c. "Hysteresis" The record is generated because of the specified change in the parameter value. E.g. parameter is a "Power supply voltage". Level sets a point of reference, in this case 12700 mV. Delta is a variation in the value, e.g. 1000 mV. The record will be generated (because of the parameter value change), when a Power supply voltage drops to < 11700 mV and/or > 13700 mV. You can select the condition "on rising" or "on falling".
- 8. Select **Include data only on event** to get a parameter value only when the condition (set in step 7) is met. In other cases the parameter value will not be included in the records.
- 9. If **Priority** is set to "High", the record will be sent immediately, disregarding data sending settings. If it is "Low", the device will wait for suitable conditions to open a link to server.
- 10. Upon an event of a value change in some parameter you can configure the device to **Switch to** the other profile.

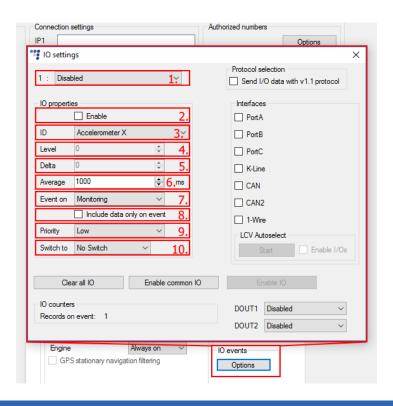

# Note

Some IOs will have a "Debounce" setting instead of the "Average" setting. Debounce defines for how long the device must receive a changed state of an IO, before it registers the changed state. For example, the DIN state changed from 0 to 1 and Debounce is set to 5000ms, so the signal from the DIN must remain constant for the period of 5000ms to actually change the state of the IO from 0 to 1.

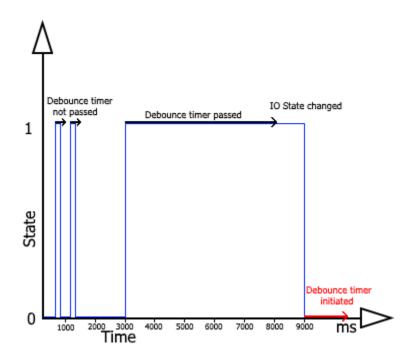

If IOs were configured incorrectly, or the user simply decides to re-do the configuration, he can use the "Clear all IO" button, which disables all the enabled IOs along with their configuration in the selected profile.

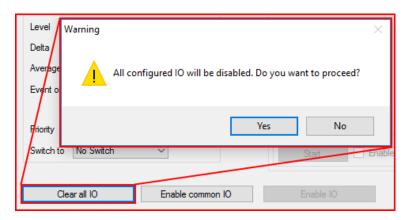

The next method describes how to automatically enable and configure commonly used IOs. To do this, the user must simply click the "Enable common IO" button. This will open a window with a list of IO parameters that will be enabled along with additional information, such as:

- Free IO slots remaining after the selected IOs are enabled;
- Amount of IO parameters selected.

The user can also choose, which of the IO parameters to enable, this can be done by unchecking the checkbox before the IO parameter name. To enable the selected parameters, the user must click "Save".

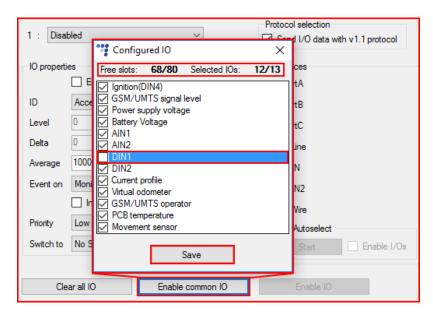

If there are not enough slots to enable the selected IO parameters, an error window will appear.

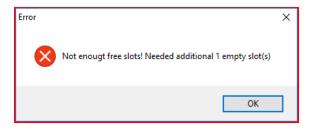

Lastly, the "Enable IO" button enables IOs for the selected interfaces. This button is available only if the "Protocol v1.1" is enabled!

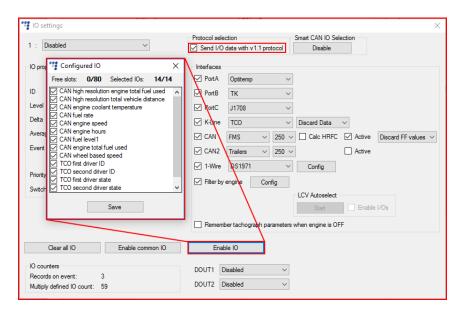

#### 4.3.3.1 SMS Alerts and Custom SMS Alerts

Some of the enabled IO parameters after the main configuration will have an option to enable SMS alert. SMS alerts will be sent to the previously configured number in section 4.3.1 "Global settings". This functionality is available only for the IO parameters described further on. Additionally to sending a SMS alert, the user can customize the SMS message. The list of IO parameters and their mandatory configuration is provided further on:

- DIN1 Event on "Change", custom SMS alert on DIN status High & Low;
- DIN2 Event on "Change", custom SMS alert on DIN status High & Low;
- DIN3 Event on "Change", custom SMS alert on DIN status High & Low;
- Ignition (DIN4) Event on "Change", custom SMS alert on DIN status High & Low;
- Power supply voltage Event on "Hysteresis" on Falling or on Both;
- GPS speed Event o "Hysteresis" on Rising or on Both.

Examples for the custom SMS fields are shown below:

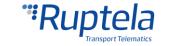

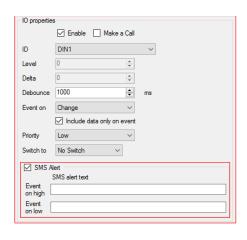

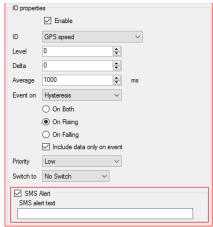

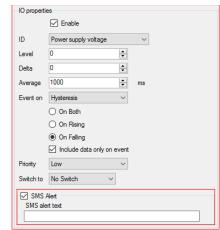

Standard rules for SMS alerts apply, described in "SMS command list" available at doc.ruptela.lt section 1.2.2 "SMS alerts with date & time". The maximum custom SMS text length is 50 symbols.

## Note

Only GSM 03.38 symbols can be used in the custom SMS text.

#### 4.3.3.2 Interfaces

Interfaces section gives ability to enable or disable all of the device's interfaces (described in 3.6

paragraph).

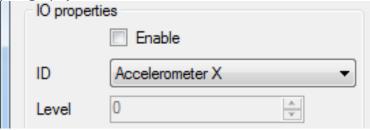

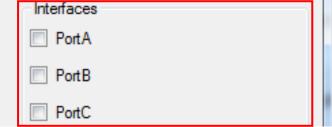

- Port A RS232 PortA.
- Port B RS232 PortB.
- Port C RS485 PortC.

More information and connection instructions available on our documentation website.

Bellow you will find checkboxes for the CAN and CAN2 interfaces.

**CAN** – if you put a tick in the 1st CAN interface checkbox, then a dropdown list appears, where you can choose one of the following:

- FMS for vehicle CANbus (FMS) information reading.
- HCV for HCV CAN (heavy commercial vehicles) information reading.
- DXP CAN DXP electric vehicle information reading.
- MobilEve for communication with MobilEve device.

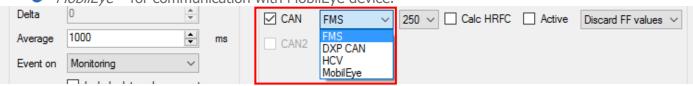

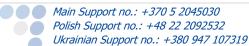

**CAN2** – 2nd CAN interface checkbox has all the same options as CAN interface described above.

#### Note

Only one CAN line work at the same time. Connect your hardware to one of the interfaces and configure it accordingly.

Additional fields can be used in conjunction with CAN interfaces. This depends on interface configuration.

#### **Smart CAN IO selection**

"Smart CAN IO Select" functionality allows to add CAN IO parameters only when *FMS*, *HCV* or *DXP CAN* mode is enabled on the CAN interface. When other modes are set, CAN IO parameters are hidden. By default Smart CAN IO Selection is always on.

First we will describe these CAN modes. After that, there will be a section explaining how to turn Smart CAN IO Selection off and why it could be useful.

Something to consider, when Smart CAN IO Selection turned on:

Enabling/disabling CAN interface might cause some issues. Let's say Smart CAN IO Selection is on. One of the CAN interfaces is enabled and *FMS* or *HCV* mode is selected in the drop down menu. Some CAN parameters (*CAN engine speed, CAN wheel based speed etc.*) are added to the IO list. If you decide to disable this CAN interface, some of the CAN IO parameters will be disabled as well. You will be warned about this with a new pop up window.

Similarly, if you change CAN *FMS*, *HCV* or *DXP CAN* mode to something else, the CAN IO parameters will be disabled.

#### CAN HCV:

**Autobaud** – If this checkbox is enabled, device will automatically determine a correct baud rate that should be used, while receiving data from vehicle's onboard computer.

**Active** – If this checkbox is enabled, device will do both, receive and send data to the vehicle's onboard computer.

**Calc HRFC** – enables fuel consumption recalculation from fuel rate for HCV CANbus mode. Recalculation works only when high resolution fuel consumption data from CANbus is not available.

**FMS data filters** drop down menu. It is used to set a HCV data filter – this function is described in the next section "**CAN FMS**".

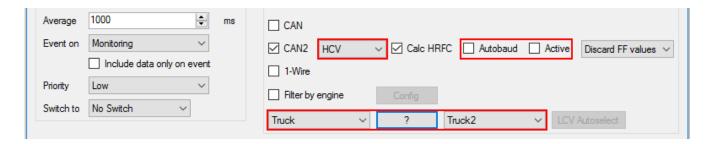

**HCV Group selection** dropdown list.

**HCV Sub group selection** dropdown list.

? – HCV selection by vehicle brand, model and year.

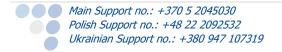

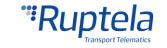

Something to consider, when Smart CAN IO Selection turned on:

With HCV mode set on the CAN interface, only specific CAN IO parameters that are supported for currently selected HCV Group and Subgroup will be visible. Unsupported parameters will not displayed in the list. This feature helps to avoid confusion, since different HCV Groups, Subgroups support different number of CAN IO parameters.

Changing configuration from one HCV Group, Subgroup combination to another might cause some issues. Consider this case. During configuration you set some HCV Group, Subgroup. After this the IO list contains only supported CAN parameters that are available for this specific HCV Group and Subgroup combination. Let's say you enable some of these IO parameters. Now, if you decide to change current HCV Group, Subgroup combination, some of those IO parameters might be automatically disabled. It means that once again you would have to enable them one by one, which is a very time consuming task.

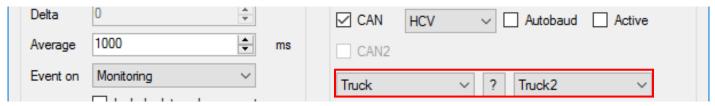

#### Filter by engine

This feature allows to filter CANbus data by engine state. It helps to solve errors in EcoDrive data calculations, which arise from invalid CANbus data. Errors occur, while vehicle's ignition is being turned off and during a short time period, after it was turned on. Full feature description is provided in the "CANbus filter by engine" document.

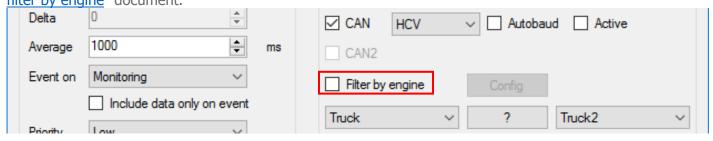

#### CAN FMS:

**Baud rate** – two possible options are available in the FMS Baud rate dropdown list: 250, 500. Data transfers rate depends on vehicle.

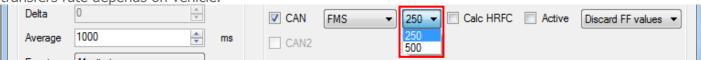

**Calc HRLFC** – enables fuel consumption recalculation from fuel rate for FMS CANbus mode. Recalculation works only when high resolution fuel consumption data from CANbus is not available.

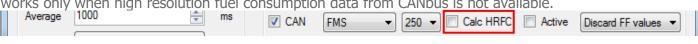

**Active** – If this checkbox is enabled, device will do both, receive and send data to the vehicle's onboard computer.

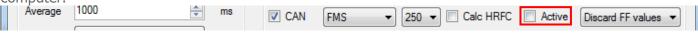

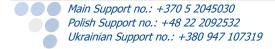

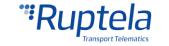

**FMS data filters** drop down menu. It is used to set FMS data filter:

• Discard FF values – default option. Device sends only valid data (according to SAE J1939 standard) to server. It discards FMS data packets with FF values. In this case, new records contain previously obtained FMS parameter values (from valid data packets).

#### Note

Filter is applied only to the following FMS parameters: Engine total fuel used, High resolution total fuel used, Engine speed, Wheel based speed, Trailer weight, Cargo weight.

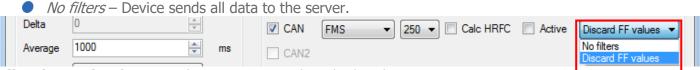

**Filter by engine** functions the same way as described in the CAN HCV section.

#### **Keep TCO parameter values when engine is OFF**

Problems might arise with driver working time calculations, when FMS gateway and digital tachograph switches to sleep mode and are not providing driver ID, working state and other driver related information.

When enabled, this functionality allows FM device to keep last known driver related I/O parameter values, when the engine is OFF and there is no communication with the digital tachograph.

Feature affects the following I/O parameter values:

TCO first driver ID 1, TCO first driver ID 2, TCO second driver ID 1, TCO second driver ID 2, TCO first driver state, TCO second driver state, TCO first driver card, TCO second driver card.

#### Note

In certain cases this feature might cause errors in "Time analysis" calculations. I.e. when driver changes his status or removes the card from tachograph, while engine is OFF and there is no communication with digital tachograph. In that case device would provide wrong data in mentioned IO elements.

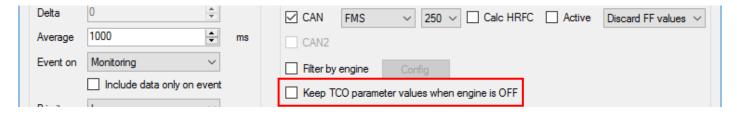

#### **DXP CAN:**

This mode can be used to read CANbus information from electric DXP vehicles.

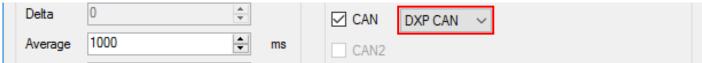

#### **Disable Smart CAN IO Selection**

The section itself and the "Disable" button will be visible only when one of the CAN interfaces is enabled and the *FMS*, *HCV* or *DXP CAN* mode is selected. Also when Port C is enabled and the *J1708* mode is selected. With other modes, both are hidden.

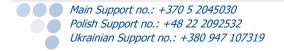

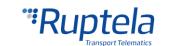

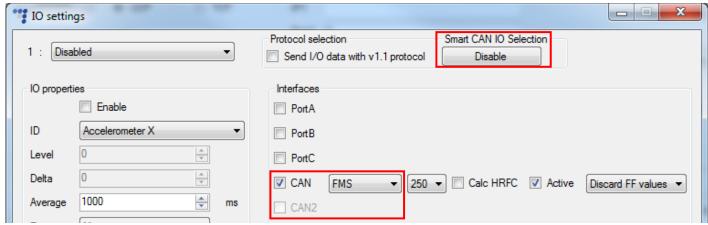

Click the "Disable" button to turn the Smart CAN IO Selection off. Button will be dimmed. To turn this feature back on, close the "IO Settings" window and restart the configurator. Smart CAN IO Selection functionality will go back to its default ON state.

Use Smart CAN IO Selection "Disable" button, when you need to switch from one CAN interface to another, without losing enabled CAN IO parameters. Don't forget to set the same configuration

(Example: You have configured CAN FMS 250 Active on the 1<sup>st</sup> CAN interface. You have enabled few CAN IO parameters. Now you want to switch to the 2<sup>nd</sup> CAN interface without losing those parameters. Click "Disable" button in Smart CAN IO Selection section. Disable 1<sup>st</sup> CAN interface or set different mode. Enable 2<sup>nd</sup> CAN and set FMS 250 Active. Switch is complete.

Similarly, you could transfer CAN IO parameters for HCV mode. Same Group, Subgroup combinations has to be used on both interfaces. For example, switching from 1<sup>st</sup> CAN HCV TRUCK-TRUCK1 to 2<sup>nd</sup> CAN HCV TRUCK-TRUCK1 is allowed.

Switching form FMS to HCV or from HCV GroupX, SubgroupX to HCV GroupY, SubgroupY is not recommended. Some CAN IO parameters eventually would be lost.)

#### 1-Wire DS1971:

Use the 1-Wire interface to enable and configure DS1971 iButton EEPROM memory reading. This process is described in the "Drivers registration" document located here.

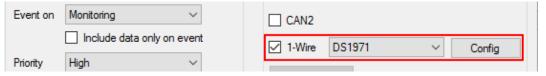

#### **Digital outputs section**

**DOUT1** and **DOUT2** – dropdown lists let you choose DOUT operation mode. More information available on our documentation website

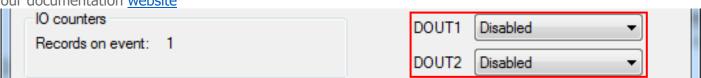

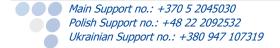

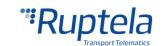

#### **DIN3 & DIN4 mode configuration**

DIN3 and DIN4 can be set to work as either "Positive mode" (Positive trigger) or "Ground mode" (Negative trigger).

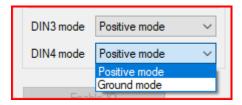

**Ground mode (Negative trigger)** – This mode sets the DIN as a positive terminal, in this case a peripheral/button connected to the DIN must be connected to Ground on the other end.

**Positive mode (Positive trigger)** – is the default mode of a DIN, it is set as a ground terminal, in this case a peripheral/button connected to the DIN must be connected to a power source.

DIN mode selection depend solely on the peripheral devices/or buttons/or other accessories connected to that specific DIN. A connection example for both connection modes for DIN3 is shown below (The same connection method works for DIN4).

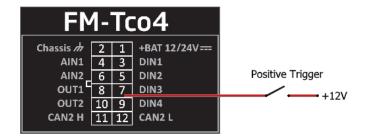

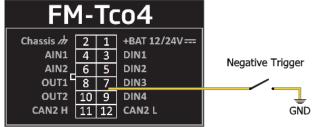

# 4.4 Integration protocol

All integration related questions and documentation can be acquired from Ruptela technical support: <a href="mailto:support@ruptela.com">support@ruptela.com</a>

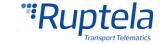

## 5 Installation recommendations

#### 5.1 Device installation

When installing device into a vehicle please obey these instructions, otherwise your device may not work properly.

- Device should not be seen or easily reached.
- Device should be firmly fixed to a flat surface. Please avoid mounting it near the metal surfaces or cables (see the picture below).
- Device cannot be fixed to heat emitting or moving parts.
- Device has built in accelerometer, therefore it is sensitive to movement. It is recommended to choose a stable installation position, where it is not subjected to vibrations and/or oscillations.
- Device can be fitted with double sided stick tape or zip-ties.
- Wrong device mounting may cause malfunction.
- SIM card should be inserted in the device while the connector is plugged off (while device has no power).

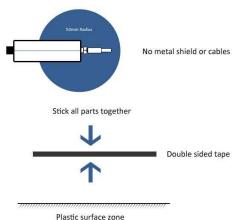

#### 5.2 FM-Pro4 BT device

Your FM-Pro4 BT device contains a Bluetooth module. Choose installation location carefully. Approximate Bluetooth module position within the device is marked in the picture on the right. To ensure the best possible connectivity between Bluetooth devices follow these steps:

- FM-Pro4 BT device with Bluetooth module should be installed facing up.
- Please avoid mounting it near metal surfaces or cables.

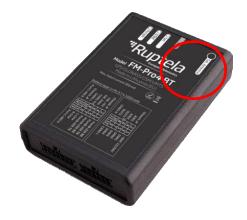

#### 5.3 Antenna installation

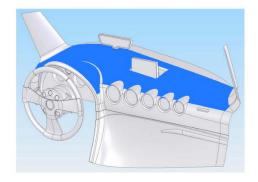

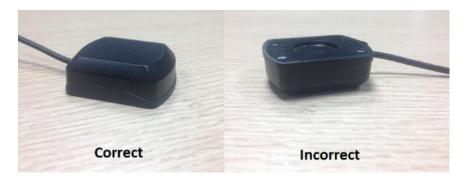

It is recommended to place GPS/GLONASS antenna behind the dashboard as close to the window as possible.